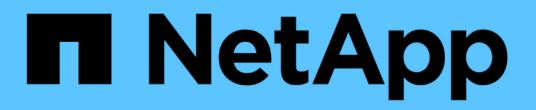

## 更換交換器 Cluster and storage switches

NetApp April 25, 2024

This PDF was generated from https://docs.netapp.com/zh-tw/ontap-systems-switches/switch-cisco-92300/replace-92300yc.html on April 25, 2024. Always check docs.netapp.com for the latest.

# 目錄

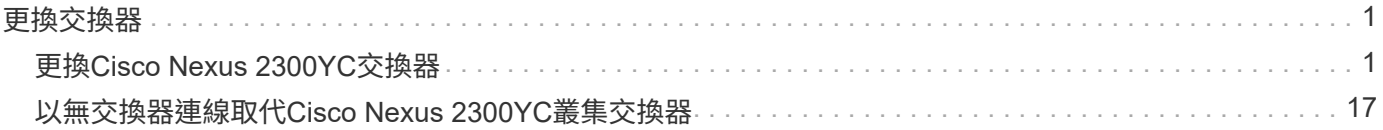

# <span id="page-2-0"></span>更換交換器

# <span id="page-2-1"></span>更換**Cisco Nexus 2300YC**交換器

在叢集網路中更換故障的Nexus 2300YC交換器是不中斷營運的程序(NDU)。

### 檢閱要求

您需要的產品

在執行交換器更換之前、請確定:

- 在現有的叢集與網路基礎架構中:
	- 現有的叢集已通過驗證、完全正常運作、至少有一個完全連接的叢集交換器。
	- 所有叢集連接埠均已啟動。
	- 所有叢集邏輯介面(LIF)都在其主連接埠上。
	- 使用支援Ping叢ONTAP 集的節點節點node1命令時、必須指出所有路徑上的基本連線能力和大於PMTU 的通訊均已成功完成。
- 對於Nexus 2300YC替換交換器:
	- 替換交換器上的管理網路連線功能正常。
	- 更換交換器的主控台存取已就緒。
	- 節點連線為連接埠1/1至1/64。
	- 所有交換器間連結(ISL)連接埠在連接埠1/65和1/66上都會停用。
	- 。所需的參考組態檔(RCF)和NX-OS作業系統映像交換器會載入交換器。
	- 交換器的初始自訂作業已完成、詳細內容請參閱: ["](https://docs.netapp.com/zh-tw/ontap-systems-switches/switch-cisco-92300/configure-install-initial.html)[設定](https://docs.netapp.com/zh-tw/ontap-systems-switches/switch-cisco-92300/configure-install-initial.html)[Cisco Nexus 2300YC](https://docs.netapp.com/zh-tw/ontap-systems-switches/switch-cisco-92300/configure-install-initial.html)[交換器](https://docs.netapp.com/zh-tw/ontap-systems-switches/switch-cisco-92300/configure-install-initial.html)["](https://docs.netapp.com/zh-tw/ontap-systems-switches/switch-cisco-92300/configure-install-initial.html)。

任何先前的站台自訂(例如STP、SNMP和SSH)都會複製到新交換器。

## 更換交換器

關於範例

本程序中的範例使用下列交換器和節點命名法:

- 現有Nexus 2300YC交換器的名稱為CS1和CS2。
- 新Nexus 2300YC交換器的名稱為newcs2。
- 節點名稱為node1和node2。
- 每個節點上的叢集連接埠名稱為e0a和e0b。
- 叢集LIF名稱為node1\_clus1、node1\_clus2為node1、node2\_clus1為node2\_clus2、node2\_clus2為node2。
- 對所有叢集節點進行變更的提示為cluster1::\*>

關於這項工作

您必須執行命令、從裝載叢集LIF的節點移轉叢集LIF。

下列程序以下列叢集網路拓撲為基礎:

顯示拓撲

cluster1::\*> **network port show -ipspace Cluster** Node: node1 Ignore Speed(Mbps) Health Health Port IPspace Broadcast Domain Link MTU Admin/Oper Status Status --------- ------------ ---------------- ---- ---- ----------- -------- ----- e0a Cluster Cluster up 9000 auto/10000 healthy false e0b Cluster Cluster up 9000 auto/10000 healthy false Node: node2 Ignore Speed(Mbps) Health Health Port IPspace Broadcast Domain Link MTU Admin/Oper Status Status --------- ------------ ---------------- ---- ---- ----------- -------- ----- e0a Cluster Cluster up 9000 auto/10000 healthy false e0b Cluster Cluster up 9000 auto/10000 healthy false 4 entries were displayed. cluster1::\*> **network interface show -vserver Cluster** Logical Status Network Current Current Is Vserver Interface Admin/Oper Address/Mask Node Port Home ----------- ---------- ---------- ------------------ ------------- ------- ---- Cluster node1 clus1 up/up 169.254.209.69/16 node1 e0a true node1\_clus2 up/up 169.254.49.125/16 node1 e0b

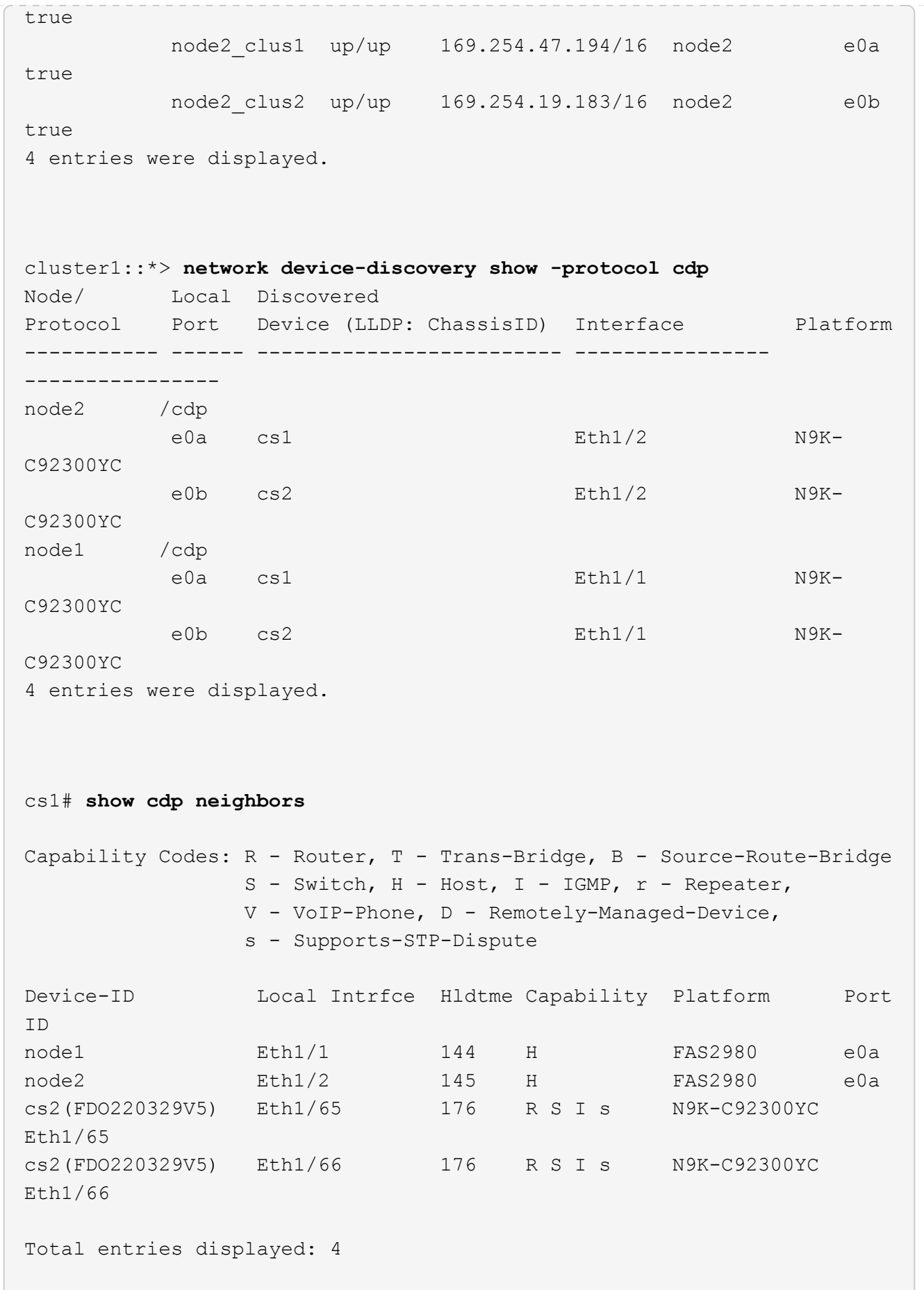

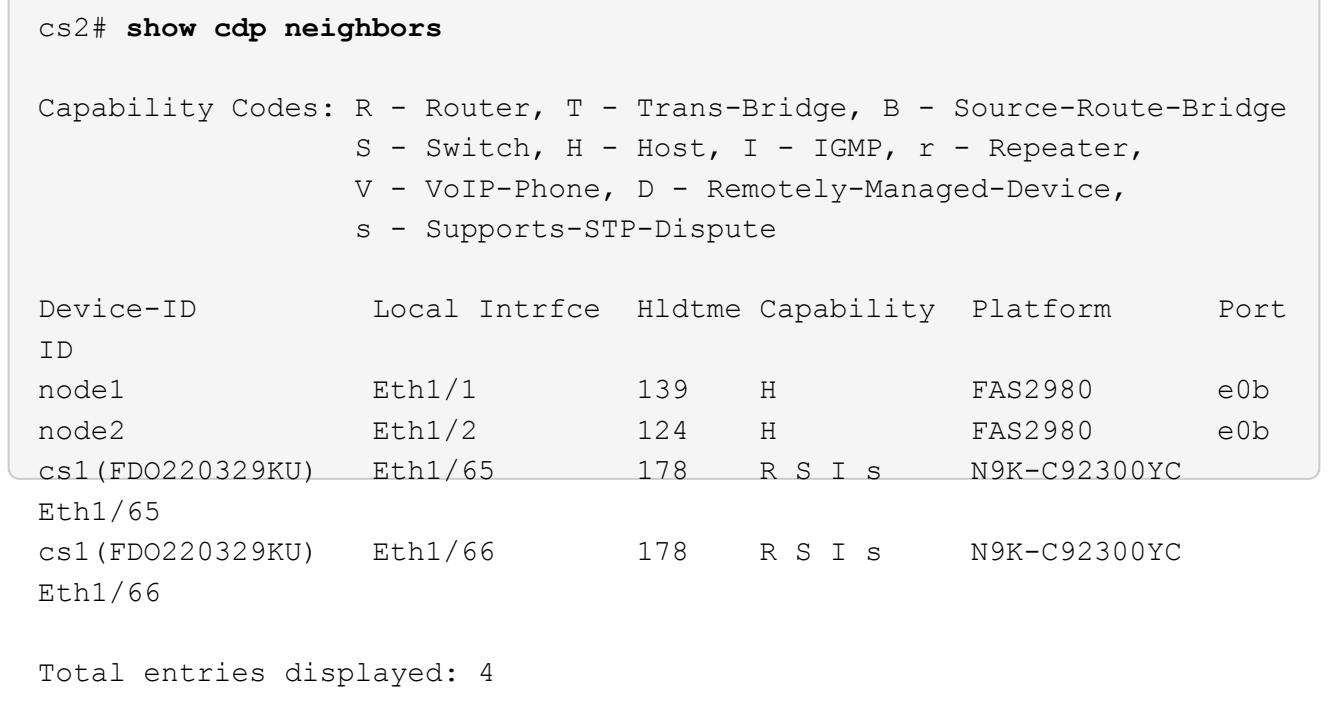

步驟**1**:準備更換

1. 在交換器newcs2上安裝適當的RCF和映像、並進行必要的站台準備。

如有必要、請針對新交換器驗證、下載及安裝適當版本的RCF和NX-OS軟體。如果您已確認新交換器已正確 設定、而且不需要更新RCF和NX-OS軟體、請繼續執行步驟2。

- a. 請前往NetApp支援網站上的\_NetApp叢集與管理網路交換器參考組態檔案說明頁面\_。
- b. 按一下\_叢集網路與管理網路相容性對照表\_的連結、然後記下所需的交換器軟體版本。
- c. 按一下瀏覽器的返回箭頭以返回\*說明\*頁面、按一下\*繼續\*、接受授權合約、然後前往\*下載\*頁面。
- d. 請依照下載頁面上的步驟、針對ONTAP 您要安裝的版本的更新軟體、下載正確的RCF和NX-OS檔案。
- 2. 在新交換器上、以admin身分登入、並關閉所有連接至節點叢集介面的連接埠(連接埠1/1至1/64)。

如果您要更換的交換器無法正常運作且已關機、請前往步驟4。叢集節點上的LIF應已容錯移轉至每個節點的 其他叢集連接埠。

顯示範例

```
newcs2# config
Enter configuration commands, one per line. End with CNTL/Z.
newcs2(config)# interface e1/1-64
newcs2(config-if-range)# shutdown
```
3. 確認所有叢集生命體均已啟用自動還原:

「網路介面show -vserver叢集-功能 變數自動回復」

```
顯示範例
```

```
cluster1::> network interface show -vserver Cluster -fields auto-
revert
             Logical
Vserver Interface Auto-revert
------------ ------------- -------------
Cluster node1_clus1 true
Cluster node1_clus2 true
Cluster node2_clus1 true
Cluster node2_clus2 true
4 entries were displayed.
```
4. 驗證所有叢集lifs是否都能通訊:

「叢集ping叢集」

```
cluster1::*> cluster ping-cluster node1
Host is node2
Getting addresses from network interface table...
Cluster node1_clus1 169.254.209.69 node1 e0a
Cluster node1 clus2 169.254.49.125 node1 e0b
Cluster node2_clus1 169.254.47.194 node2 e0a
Cluster node2_clus2 169.254.19.183 node2 e0b
Local = 169.254.47.194 169.254.19.183Remote = 169.254.209.69 169.254.49.125
Cluster Vserver Id = 4294967293
Ping status:
....
Basic connectivity succeeds on 4 path(s)
Basic connectivity fails on 0 path(s)
................
Detected 9000 byte MTU on 4 path(s):
Local 169.254.47.194 to Remote 169.254.209.69
Local 169.254.47.194 to Remote 169.254.49.125
Local 169.254.19.183 to Remote 169.254.209.69
Local 169.254.19.183 to Remote 169.254.49.125
Larger than PMTU communication succeeds on 4 path(s)
RPC status:
2 paths up, 0 paths down (tcp check)
2 paths up, 0 paths down (udp check)
```
#### 步驟**2**:設定纜線和連接埠

1. 關閉Nexus 2300YC交換器CS1上的ISL連接埠1/65和1/66:

顯示範例

```
cs1# configure
Enter configuration commands, one per line. End with CNTL/Z.
cs1(config)# interface e1/65-66
cs1(config-if-range)# shutdown
cs1(config-if-range)#
```
2. 從Nexus 2300YC CS2交換器拔下所有纜線、然後將其連接至Nexus 2300YC newcs2交換器上的相同連接 埠。

3. 在CS1和newcs2交換器之間啟動ISL連接埠1/65和1/66、然後驗證連接埠通道作業狀態。

連接埠通道應指示PO1 (SU) 、而成員連接埠應指示eth1/65 (P) 和eth1/66 (P) 。

顯示範例

此範例可啟用ISL連接埠1/65和1/66、並在交換器CS1上顯示連接埠通道摘要:

```
cs1# configure
Enter configuration commands, one per line. End with CNTL/Z.
cs1(config)# int e1/65-66
cs1(config-if-range)# no shutdown
cs1(config-if-range)# show port-channel summary
Flags: D - Down P - Up in port-channel (members)
         I - Individual H - Hot-standby (LACP only)
        s - Suspended r - Module-removed
         b - BFD Session Wait
       S - Switched R - Routed
         U - Up (port-channel)
         p - Up in delay-lacp mode (member)
         M - Not in use. Min-links not met
  --------------------------------------------------------------------
------------
Group Port- Type Protocol Member Ports
        Channel
--------------------------------------------------------------------
  ------------
1 Po1(SU) Eth LACP Eth1/65(P) Eth1/66(P)
cs1(config-if-range)#
```
4. 確認所有節點上的連接埠e0b都已開啟:

「網路連接埠顯示IPSpace叢集」

輸出應類似於下列內容:

```
cluster1::*> network port show -ipspace Cluster
Node: node1
Ignore
                                             Speed(Mbps)
Health Health
Port IPspace Broadcast Domain Link MTU Admin/Oper
Status Status
--------- ------------ ---------------- ---- ----- -----------
-------- -------
e0a Cluster Cluster up 9000 auto/10000
healthy false
e0b Cluster Cluster up 9000 auto/10000
healthy false
Node: node2
Ignore
                                             Speed(Mbps)
Health Health
Port IPspace Broadcast Domain Link MTU Admin/Oper
Status Status
--------- ------------ ---------------- ---- ----- -----------
-------- -------
e0a Cluster Cluster up 9000 auto/10000
healthy false
e0b Cluster Cluster up 9000 auto/auto -
false
4 entries were displayed.
```
5. 在上一步所用的同一個節點上、使用network interface revert命令、還原上一步中與連接埠相關聯的叢集 LIF。

在此範例中、如果Home值為true且連接埠為e0b、則節點1上的LIF node1\_clus2會成功還原。

下列命令會將「node1」上的LIF「node1 clus2」傳回主連接埠「e0a」、並顯示兩個節點上的lifs相關 資訊。如果兩個叢集介面的「是主節點」欄均為真、而且它們顯示正確的連接埠指派、則在節點1上 的「e0a」和「e0b」範例中、啟動第一個節點就會成功。

```
cluster1::*> network interface show -vserver Cluster
            Logical Status Network Current
Current Is
Vserver Interface Admin/Oper Address/Mask Node
Port Home
----------- ------------ ---------- ------------------ ----------
------- -----
Cluster
           node1_clus1 up/up 169.254.209.69/16 node1
e0a true
         node1 clus2 up/up 169.254.49.125/16 node1
e0b true
           node2_clus1 up/up 169.254.47.194/16 node2
e0a true
           node2_clus2 up/up 169.254.19.183/16 node2
e0a false
4 entries were displayed.
```
6. 顯示叢集中節點的相關資訊:

#### 「叢集展示」

顯示範例

此範例顯示此叢集中節點1和節點2的節點健全狀況為真:

```
cluster1::*> cluster show
Node Health Eligibility
------------- ------- ------------
node1 false true
node2 true true
```
7. 驗證所有實體叢集連接埠是否正常運作:

```
「網路連接埠顯示IPSpace叢集」
```
顯示範例

```
cluster1::*> network port show -ipspace Cluster
Node: node1
Ignore
                                             Speed(Mbps)
Health Health
Port IPspace Broadcast Domain Link MTU Admin/Oper
Status Status
--------- ----------- ----------------- ----- ----- -----------
-------- ------
e0a Cluster Cluster up 9000 auto/10000
healthy false
e0b Cluster Cluster up 9000 auto/10000
healthy false
Node: node2
Ignore
                                             Speed(Mbps)
Health Health
Port IPspace Broadcast Domain Link MTU Admin/Oper
Status Status
--------- ------------ ---------------- ----- ----- -----------
-------- ------
e0a Cluster Cluster up 9000 auto/10000
healthy false
e0b Cluster Cluster up 9000 auto/10000
healthy false
4 entries were displayed.
```
步驟**3**:完成程序

1. 驗證所有叢集lifs是否都能通訊:

「叢集ping叢集」

```
cluster1::*> cluster ping-cluster -node node2
Host is node2
Getting addresses from network interface table...
Cluster node1_clus1 169.254.209.69 node1 e0a
Cluster node1 clus2 169.254.49.125 node1 e0b
Cluster node2_clus1 169.254.47.194 node2 e0a
Cluster node2_clus2 169.254.19.183 node2 e0b
Local = 169.254.47.194 169.254.19.183
Remote = 169.254.209.69 169.254.49.125
Cluster Vserver Id = 4294967293
Ping status:
....
Basic connectivity succeeds on 4 path(s)
Basic connectivity fails on 0 path(s)
................
Detected 9000 byte MTU on 4 path(s):
Local 169.254.47.194 to Remote 169.254.209.69
Local 169.254.47.194 to Remote 169.254.49.125
Local 169.254.19.183 to Remote 169.254.209.69
Local 169.254.19.183 to Remote 169.254.49.125
Larger than PMTU communication succeeds on 4 path(s)
RPC status:
2 paths up, 0 paths down (tcp check)
2 paths up, 0 paths down (udp check)
```
2. 確認下列叢集網路組態:

「網路連接埠展示」

顯示範例

```
cluster1::*> network port show -ipspace Cluster
Node: node1
Ignore
                                 Speed(Mbps) Health
Health
Port IPspace Broadcast Domain Link MTU Admin/Oper Status
Status
--------- ----------- ---------------- ---- ----- -----------
-------- ------
e0a Cluster Cluster up 9000 auto/10000
healthy false
e0b Cluster Cluster up 9000 auto/10000
healthy false
Node: node2
Ignore
                                  Speed(Mbps) Health
Health
Port IPspace Broadcast Domain Link MTU Admin/Oper Status
Status
--------- ------------ ---------------- ---- ---- -----------
-------- ------
e0a Cluster Cluster up 9000 auto/10000
healthy false
e0b Cluster Cluster up 9000 auto/10000
healthy false
4 entries were displayed.
cluster1::*> network interface show -vserver Cluster
           Logical Status Network Current
Current Is
Vserver Interface Admin/Oper Address/Mask Node
Port Home
----------- ---------- ---------- ------------------ -------------
------- ----
Cluster
           node1_clus1 up/up 169.254.209.69/16 node1
e0a true
           node1_clus2 up/up 169.254.49.125/16 node1
```

```
e0b true
          node2_clus1 up/up 169.254.47.194/16 node2
e0a true
          node2_clus2 up/up 169.254.19.183/16 node2
e0b true
4 entries were displayed.
cluster1::> network device-discovery show -protocol cdp
Node/ Local Discovered
Protocol Port Device (LLDP: ChassisID) Interface
Platform
----------- ------ ------------------------- ----------------
----------------
node2 /cdp
        e0a cs1 0/2 N9K-
C92300YC
          e0b newcs2 0/2 N9K-
C92300YC
node1 /cdp
        e0a cs1 0/1 N9K-
C92300YC
        e0b newcs2 0/1 N9K-
C92300YC
4 entries were displayed.
cs1# show cdp neighbors
Capability Codes: R - Router, T - Trans-Bridge, B - Source-Route-
Bridge
               S - Switch, H - Host, I - IGMP, r - Repeater,
               V - VoIP-Phone, D - Remotely-Managed-Device,
               s - Supports-STP-Dispute
Device-ID Local Intrfce Hldtme Capability Platform
Port ID
node1 Eth1/1 144 H FAS2980
e0a
node2 Eth1/2 145 H FAS2980
e0a
newcs2(FDO296348FU) Eth1/65 176 R S I s N9K-C92300YC
Eth1/65
newcs2(FDO296348FU) Eth1/66 176 R S I s N9K-C92300YC
```
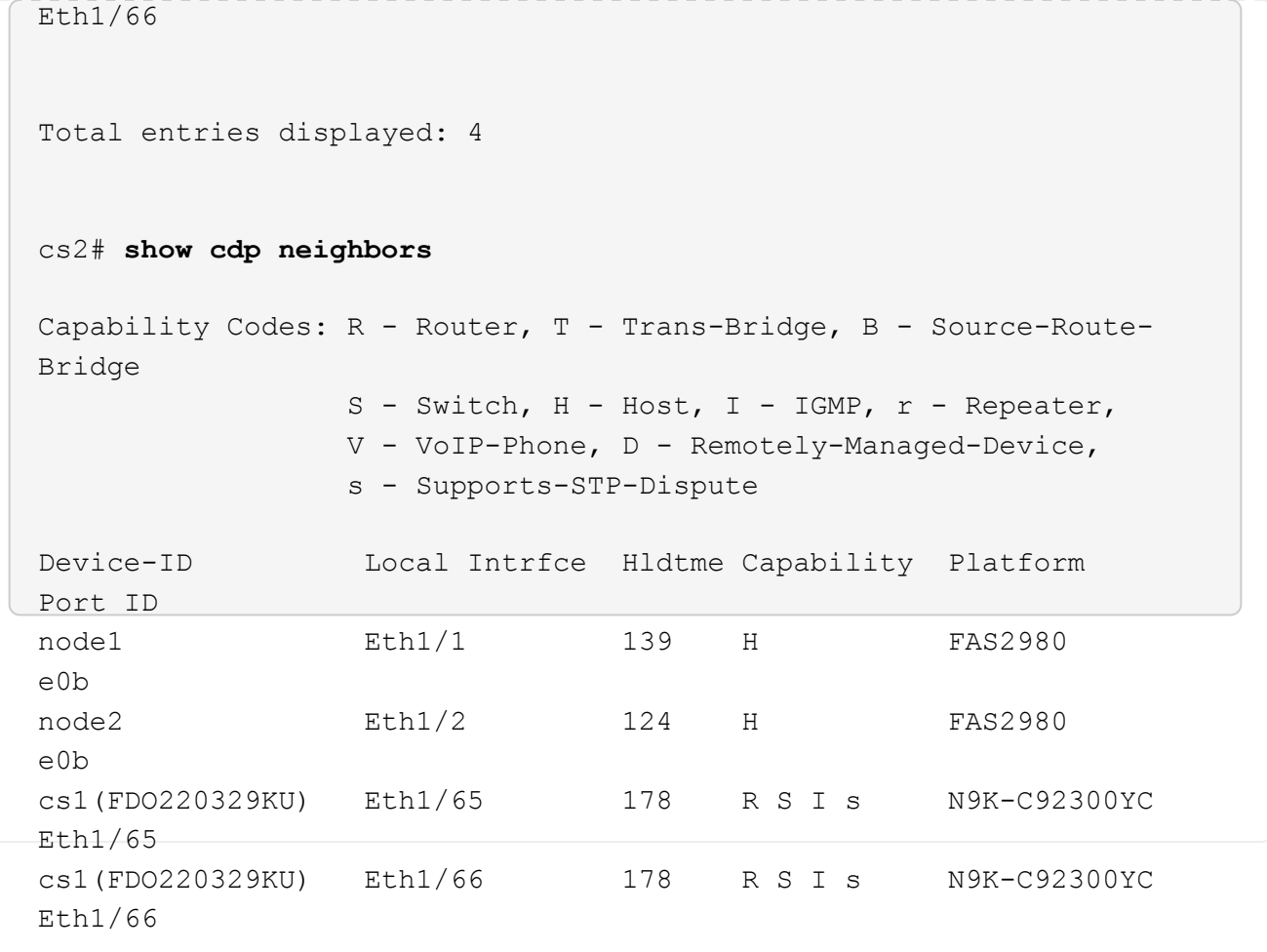

Total entries displayed: 4

3. 對於支援更新版本的版本、請使用gthe commamds啟用叢集交換器健全狀況監控記錄收集功能、以收集交 換器相關的記錄檔:ONTAP

「系統叢集交換器記錄設定密碼」和「系統叢集交換器記錄啟用收集」

```
顯示範例
```

```
cluster1::*> system cluster-switch log setup-password
Enter the switch name: <return>
The switch name entered is not recognized.
Choose from the following list:
cs1
cs2
cluster1::*> system cluster-switch log setup-password
Enter the switch name: cs1
RSA key fingerprint is
e5:8b:c6:dc:e2:18:18:09:36:63:d9:63:dd:03:d9:cc
Do you want to continue? {y|n}::[n] y
Enter the password: < enter switch password>
Enter the password again: < enter switch password>
cluster1::*> system cluster-switch log setup-password
Enter the switch name: cs2
RSA key fingerprint is
57:49:86:a1:b9:80:6a:61:9a:86:8e:3c:e3:b7:1f:b1
Do you want to continue? {y|n}:: [n] y
Enter the password: < enter switch password>
Enter the password again: < enter switch password>
cluster1::*> system cluster-switch log enable-collection
Do you want to enable cluster log collection for all nodes in the
cluster?
{y|n}: [n] y
Enabling cluster switch log collection.
cluster1::*>
```
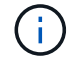

如果這些命令中有任何一個出現錯誤、請聯絡NetApp支援部門。

# <span id="page-18-0"></span>以無交換器連線取代**Cisco Nexus 2300YC**叢集交換器

您可以從具有交換式叢集網路的叢集移轉至兩個節點直接連線的叢集ONTAP 、以供支援使 用於更新版本的版本。

### 檢閱要求

準則

請檢閱下列準則:

- 移轉至雙節點無交換式叢集組態是不中斷營運的作業。大多數系統在每個節點上都有兩個專屬的叢集互連連 接埠、但您也可以將此程序用於每個節點上具有大量專屬叢隼互連連接埠的系統、例如四個、六個或八個。
- 您無法將無交換器式叢集互連功能用於兩個以上的節點。
- 如果您現有的雙節點叢集使用叢集互連交換器、而且執行ONTAP 的是更新版本的版本、您可以使用節點之 間的直接後端對後端連線來取代交換器。

您需要的產品

- 健全的叢集、由叢集交換器連接的兩個節點組成。節點必須執行相同ONTAP 的發行版。
- 每個節點都有所需數量的專用叢集連接埠、可提供備援叢集互連連連連線來支援您的系統組態。例如、每個 系統有兩個備援連接埠、每個節點上有兩個專屬的叢集互連連接埠。

### 移轉交換器

關於這項工作

下列程序會移除雙節點叢集中的叢集交換器、並以直接連線至合作夥伴節點的方式取代與交換器的每個連線。

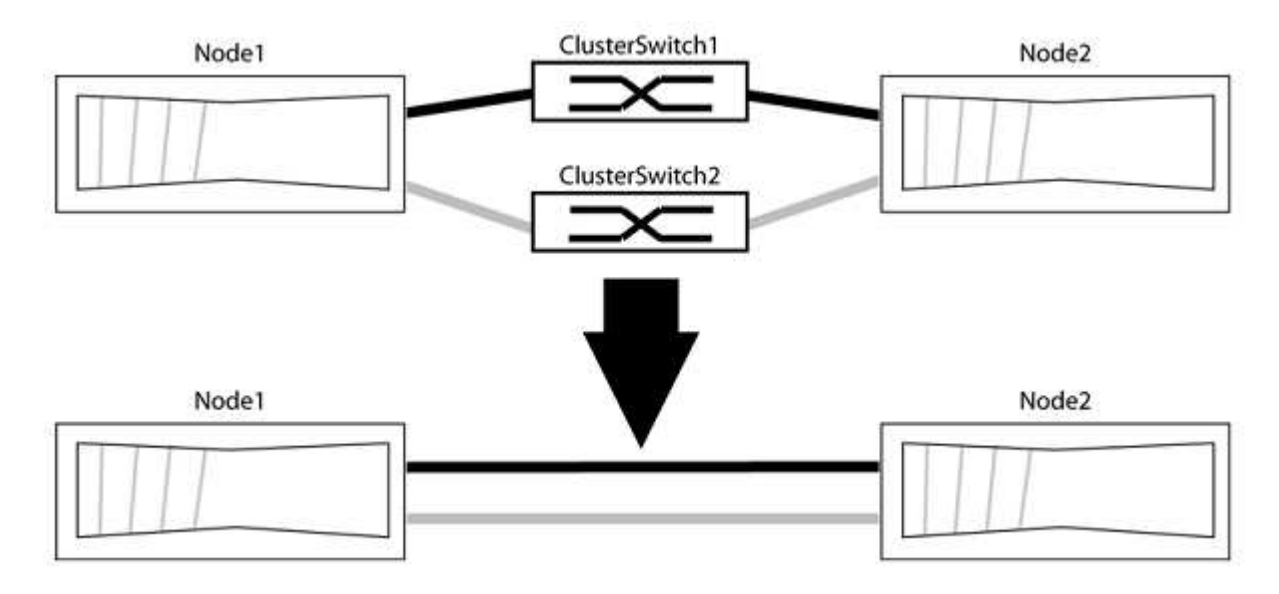

### 關於範例

下列程序中的範例顯示使用「e0a」和「e0b」做為叢集連接埠的節點。您的節點可能使用不同的叢集連接埠、 因為它們會因系統而異。

#### 步驟**1**:準備移轉

1. 將權限等級變更為進階、並在系統提示您繼續時輸入「y」:

"進階權限"

出現進階提示「\*>」。

2. 支援自動偵測無交換器叢集的功能、預設為啟用。ONTAP

您可以執行進階權限命令、驗證是否已啟用無交換器叢集的偵測:

「網路選項偵測無交換器叢集顯示」

顯示範例

下列輸出範例顯示選項是否已啟用。

```
cluster::*> network options detect-switchless-cluster show
     (network options detect-switchless-cluster show)
Enable Switchless Cluster Detection: true
```
如果「Enable Switchless Cluster Detection(啟用無交換器叢集偵測)」為 `false`請聯絡NetApp支援部 門。

3. 如果AutoSupport 此叢集啟用了「支援」功能、請叫用AutoSupport 下列訊息來禁止自動建立案例:

「系統節點AutoSupport 不完整地叫用節點\*-type all -Message MAn=<number\_of\_hs>h」

其中「h」是指維護時段的持續時間、以小時為單位。此訊息會通知技術支援人員此維護工作、以便他們在 維護期間隱藏自動建立個案。

在下列範例中、命令會禁止自動建立兩小時的個案:

顯示範例

cluster::\*> system node autosupport invoke -node \* -type all -message MAINT=2h

步驟**2**:設定連接埠和纜線

- 1. 將每個交換器上的叢集連接埠組織成群組、使群組1中的叢集連接埠移至叢集交換器1、而群組2中的叢集連 接埠移至叢集交換器2。程序稍後會要求這些群組。
- 2. 識別叢集連接埠、並驗證連結狀態和健全狀況:

「網路連接埠show -IPSpace Cluster」

在以下範例中、對於具有叢集連接埠「e0a」和「e0b」的節點、一個群組會識別為「node1:e0a」 和「node2:e0a」、另一個群組則識別為「node1:e0b」和「node2:e0b」。您的節點可能使用不同的叢集連 接埠、因為它們會因系統而異。

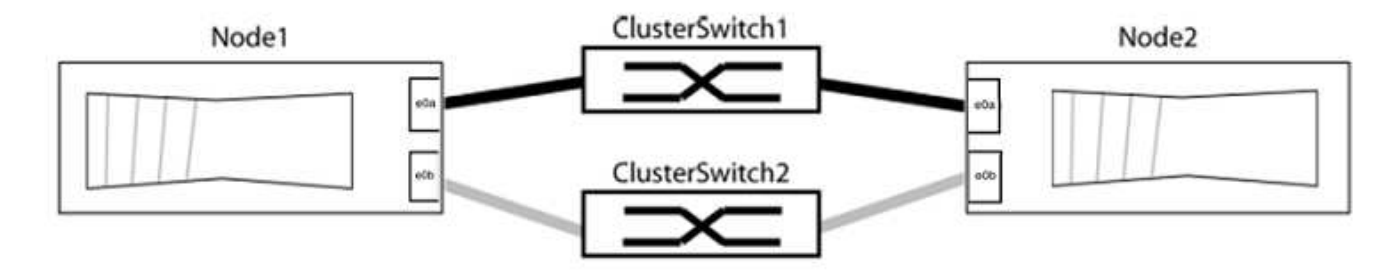

確認連接埠的值為 up 的「連結」欄和值 healthy 顯示「Health Status(健全狀況狀態)」欄。

顯示範例

```
cluster::> network port show -ipspace Cluster
Node: node1
Ignore
                                          Speed(Mbps) Health
Health
Port IPspace Broadcast Domain Link MTU Admin/Oper Status
Status
----- --------- ---------------- ----- ----- ----------- -------
-------
e0a Cluster Cluster up 9000 auto/10000 healthy
false
e0b Cluster Cluster up 9000 auto/10000 healthy
false
Node: node2
Ignore
                                          Speed(Mbps) Health
Health
Port IPspace Broadcast Domain Link MTU Admin/Oper Status
Status
----- --------- ---------------- ----- ----- ----------- -------
-------
e0a Cluster Cluster up 9000 auto/10000 healthy
false
e0b Cluster Cluster up 9000 auto/10000 healthy
false
4 entries were displayed.
```
3. 確認所有的叢集生命區都位於其主連接埠上。

驗證每個叢集生命體的「is主目錄」欄位是否為「true」:

「網路介面show -vserver叢集-Fields is主場」

顯示範例

```
cluster::*> net int show -vserver Cluster -fields is-home
(network interface show)
vserver lif is-home
-------- ------------ --------
Cluster node1 clus1 true
Cluster node1 clus2 true
Cluster node2_clus1 true
Cluster node2_clus2 true
4 entries were displayed.
```
如果主連接埠上沒有叢集LIF、請將這些LIF還原至主連接埠:

「網路介面回復-vserver叢集-lIF \*」

4. 停用叢集生命體的自動還原:

「網路介面修改-vserver叢集-lIF \*-auta-fRevert假」

5. 驗證上一步驟中列出的所有連接埠都已連線至網路交換器:

「網路裝置探索show -port *cluster*連接埠」

「探索到的裝置」欄應為連接埠所連接的叢集交換器名稱。

```
顯示範例
```
下列範例顯示叢集連接埠「e0a」和「e0b」已正確連接至叢集交換器「CS1」和「CS2」。

```
cluster::> network device-discovery show -port e0a|e0b
   (network device-discovery show)
Node/ Local Discovered
Protocol Port Device (LLDP: ChassisID) Interface Platform
--------- ------ ------------------------- ---------- ----------
node1/cdp
         e0a cs1 0/11 BES-53248
         e0b cs2 0/12 BES-53248
node2/cdp
         e0a cs1 0/9 BES-53248
         e0b cs2 0/9 BES-53248
4 entries were displayed.
```
6. 驗證叢集連線能力:

「叢集ping叢集節點本機」

7. 驗證叢集是否正常:

「叢集響鈴」

所有裝置必須為主裝置或次裝置。

8. 設定群組1中連接埠的無交換器組態。

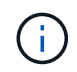

為了避免潛在的網路問題、您必須從群組1中斷連接連接連接埠、並儘快將其重新連線至後 端、例如\*不到20秒\*。

a. 同時從群組1的連接埠拔下所有纜線。

在下列範例中、纜線會從每個節點上的連接埠「e0a」中斷連線、而叢集流量會繼續透過交換器和每個節 點上的連接埠「e0b」傳輸:

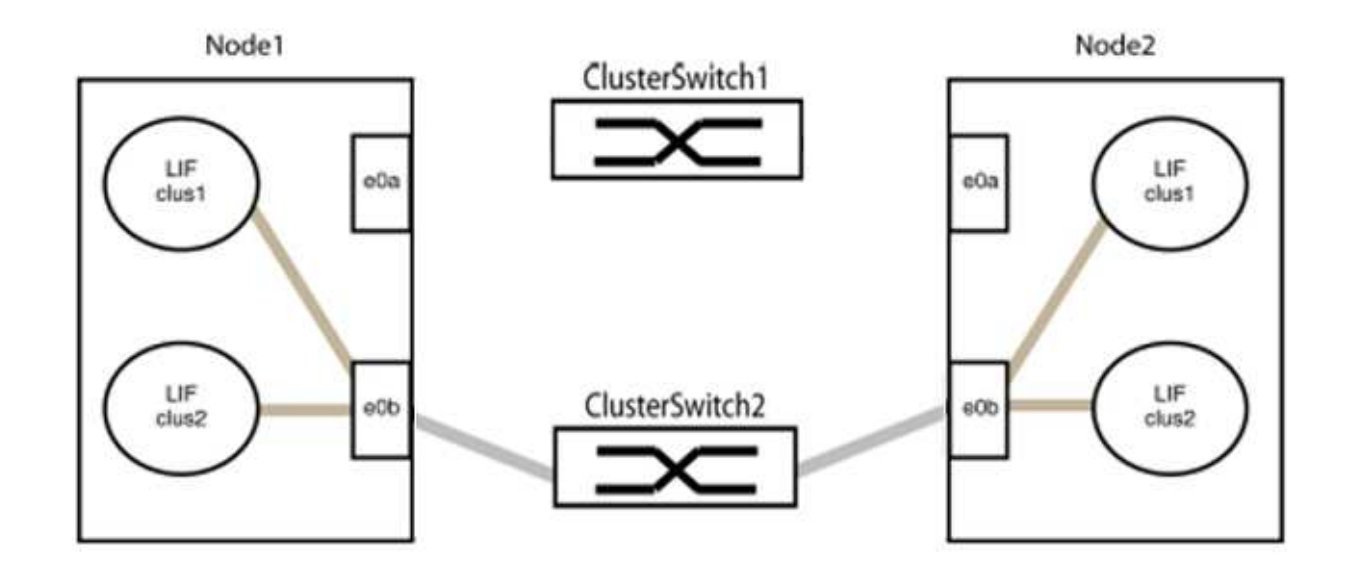

b. 將群組1中的連接埠從後端連接至後端。

在下列範例中、節點1上的「e0a」已連線至節點2上的「e0a」:

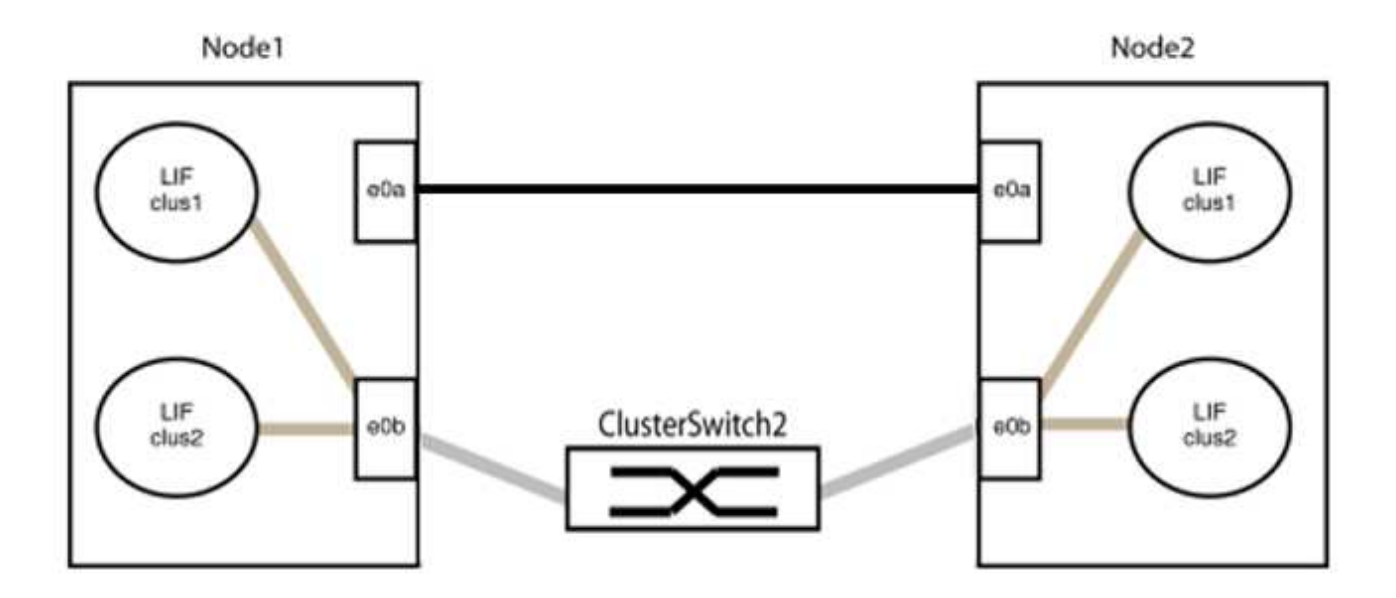

9. 無交換式叢集網路選項從「假」轉換為「真」。這可能需要45秒的時間。確認無交換器選項設定為「true」 :

「網路選項、無交換式叢集展示」

下列範例顯示無交換器叢集已啟用:

cluster::\*> network options switchless-cluster show Enable Switchless Cluster: true

10. 確認叢集網路未中斷:

「叢集ping叢集節點本機」

在繼續下一步之前、您必須等待至少兩分鐘、以確認群組1的後端對後端連線正常運作。

11. 設定群組2中連接埠的無交換器組態。

 $(i)$ 

為了避免潛在的網路問題、您必須從群組2中斷連接連接連接埠、並儘快將其重新連線至後 端、例如\*不到20秒\*。

a. 同時從群組2的連接埠拔下所有纜線。

在下列範例中、纜線會從每個節點的連接埠「e0b」中斷連線、而叢集流量則會透過「e0a」連接埠之間 的直接連線繼續傳輸:

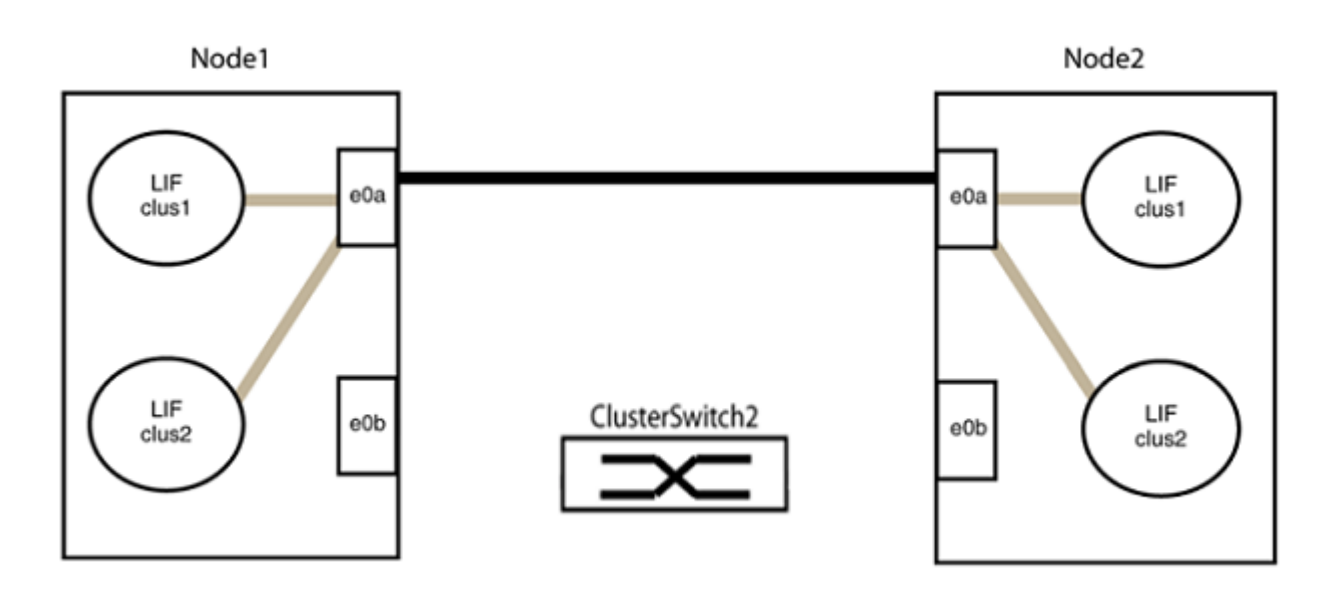

b. 將群組2中的連接埠從後端連接至後端。

在下列範例中、節點1上的「e0a」連接至節點2上的「e0a」、節點1上的「e0b」連接至節點2上 的「e0b」:

G

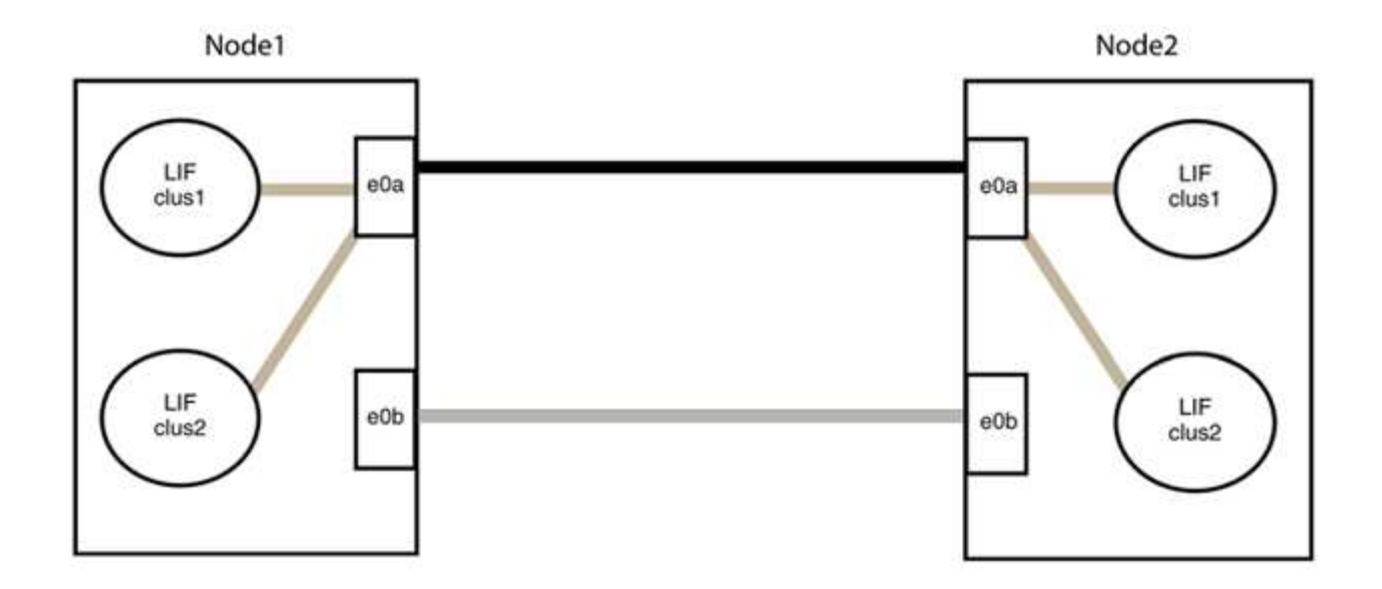

### 步驟**3**:驗證組態

1. 驗證兩個節點上的連接埠是否正確連接:

「網路裝置探索show -port *cluster*連接埠」

顯示範例

下列範例顯示叢集連接埠「e0a」和「e0b」已正確連接至叢集合作夥伴上的對應連接埠:

```
cluster::> net device-discovery show -port e0a|e0b
   (network device-discovery show)
Node/ Local Discovered
Protocol Port Device (LLDP: ChassisID) Interface Platform
---------- ------ ------------------------- ---------- ----------
node1/cdp
           e0a node2 e0a AFF-A300
           e0b node2 e0b AFF-A300
node1/lldp
           e0a node2 (00:a0:98:da:16:44) e0a -
           e0b node2 (00:a0:98:da:16:44) e0b -
node2/cdp
         e0a node1 e0a AFF-A300
         e0b node1 e0b AFF-A300
node2/lldp
           e0a node1 (00:a0:98:da:87:49) e0a -
          e0b node1 (00:a0:98:da:87:49) e0b -
8 entries were displayed.
```
2. 重新啟用叢集生命體的自動還原:

「網路介面修改-vserver叢集-lif\*-auta-f還原 為真」

3. 確認所有生命都在家裡。這可能需要幾秒鐘的時間。

「網路介面show -vserver cluster -lif\_lif\_name\_」

顯示範例

```
如果"is Home" (是主目錄) 列是"true" (真) ,則已恢復生命,如以下範例中的"node1_clus2"
和"node2_clus2"所示:
```

```
cluster::> network interface show -vserver Cluster -fields curr-
port,is-home
vserver lif curr-port is-home
-------- ------------- --------- -------
Cluster node1 clus1 e0a true
Cluster node1_clus2 e0b true
Cluster node2 clus1 e0a true
Cluster node2 clus2 e0b true
4 entries were displayed.
```
如果有任何叢集生命期尚未返回其主連接埠、請從本機節點手動還原:

「網路介面回復-vserver叢集-lif\_lif\_name\_'

4. 從任一節點的系統主控台檢查節點的叢集狀態:

「叢集展示」

顯示範例

以下範例顯示兩個節點上的epsilon為「假」:

```
Node Health Eligibility Epsilon
----- ------- ----------- --------
node1 true true false
node2 true true false
2 entries were displayed.
```
5. 確認叢集連接埠之間的連線:

「叢集ping叢集本機」

6. 如果您禁止自動建立個案、請叫用AutoSupport 下列消息來重新啟用此功能:

「系統節點AutoSupport 不完整地叫用節點\*-type all -most MAn=end」

如需詳細資訊、請參閱 ["NetApp](https://kb.netapp.com/Advice_and_Troubleshooting/Data_Storage_Software/ONTAP_OS/How_to_suppress_automatic_case_creation_during_scheduled_maintenance_windows_-_ONTAP_9)[知識庫文件編號](https://kb.netapp.com/Advice_and_Troubleshooting/Data_Storage_Software/ONTAP_OS/How_to_suppress_automatic_case_creation_during_scheduled_maintenance_windows_-_ONTAP_9)[1010449](https://kb.netapp.com/Advice_and_Troubleshooting/Data_Storage_Software/ONTAP_OS/How_to_suppress_automatic_case_creation_during_scheduled_maintenance_windows_-_ONTAP_9)[:如何在](https://kb.netapp.com/Advice_and_Troubleshooting/Data_Storage_Software/ONTAP_OS/How_to_suppress_automatic_case_creation_during_scheduled_maintenance_windows_-_ONTAP_9)[排](https://kb.netapp.com/Advice_and_Troubleshooting/Data_Storage_Software/ONTAP_OS/How_to_suppress_automatic_case_creation_during_scheduled_maintenance_windows_-_ONTAP_9)[程的](https://kb.netapp.com/Advice_and_Troubleshooting/Data_Storage_Software/ONTAP_OS/How_to_suppress_automatic_case_creation_during_scheduled_maintenance_windows_-_ONTAP_9)[維護期](https://kb.netapp.com/Advice_and_Troubleshooting/Data_Storage_Software/ONTAP_OS/How_to_suppress_automatic_case_creation_during_scheduled_maintenance_windows_-_ONTAP_9)[間、](https://kb.netapp.com/Advice_and_Troubleshooting/Data_Storage_Software/ONTAP_OS/How_to_suppress_automatic_case_creation_during_scheduled_maintenance_windows_-_ONTAP_9)[抑制](https://kb.netapp.com/Advice_and_Troubleshooting/Data_Storage_Software/ONTAP_OS/How_to_suppress_automatic_case_creation_during_scheduled_maintenance_windows_-_ONTAP_9)[自動](https://kb.netapp.com/Advice_and_Troubleshooting/Data_Storage_Software/ONTAP_OS/How_to_suppress_automatic_case_creation_during_scheduled_maintenance_windows_-_ONTAP_9)[建立](https://kb.netapp.com/Advice_and_Troubleshooting/Data_Storage_Software/ONTAP_OS/How_to_suppress_automatic_case_creation_during_scheduled_maintenance_windows_-_ONTAP_9)[案例](https://kb.netapp.com/Advice_and_Troubleshooting/Data_Storage_Software/ONTAP_OS/How_to_suppress_automatic_case_creation_during_scheduled_maintenance_windows_-_ONTAP_9)["](https://kb.netapp.com/Advice_and_Troubleshooting/Data_Storage_Software/ONTAP_OS/How_to_suppress_automatic_case_creation_during_scheduled_maintenance_windows_-_ONTAP_9)。

7. 將權限層級變更回管理:

「et -priv. admin」

### 版權資訊

Copyright © 2024 NetApp, Inc. 版權所有。台灣印製。非經版權所有人事先書面同意,不得將本受版權保護文件 的任何部分以任何形式或任何方法(圖形、電子或機械)重製,包括影印、錄影、錄音或儲存至電子檢索系統 中。

由 NetApp 版權資料衍伸之軟體必須遵守下列授權和免責聲明:

此軟體以 NETAPP「原樣」提供,不含任何明示或暗示的擔保,包括但不限於有關適售性或特定目的適用性之 擔保,特此聲明。於任何情況下,就任何已造成或基於任何理論上責任之直接性、間接性、附隨性、特殊性、懲 罰性或衍生性損害(包括但不限於替代商品或服務之採購;使用、資料或利潤上的損失;或企業營運中斷),無 論是在使用此軟體時以任何方式所產生的契約、嚴格責任或侵權行為(包括疏忽或其他)等方面,NetApp 概不 負責,即使已被告知有前述損害存在之可能性亦然。

NetApp 保留隨時變更本文所述之任何產品的權利,恕不另行通知。NetApp 不承擔因使用本文所述之產品而產 生的責任或義務,除非明確經過 NetApp 書面同意。使用或購買此產品並不會在依據任何專利權、商標權或任何 其他 NetApp 智慧財產權的情況下轉讓授權。

本手冊所述之產品受到一項(含)以上的美國專利、國外專利或申請中專利所保障。

有限權利說明:政府機關的使用、複製或公開揭露須受 DFARS 252.227-7013(2014 年 2 月)和 FAR 52.227-19(2007 年 12 月)中的「技術資料權利 - 非商業項目」條款 (b)(3) 小段所述之限制。

此處所含屬於商業產品和 / 或商業服務(如 FAR 2.101 所定義)的資料均為 NetApp, Inc. 所有。根據本協議提 供的所有 NetApp 技術資料和電腦軟體皆屬於商業性質,並且完全由私人出資開發。 美國政府對於該資料具有 非專屬、非轉讓、非轉授權、全球性、有限且不可撤銷的使用權限,僅限於美國政府為傳輸此資料所訂合約所允 許之範圍,並基於履行該合約之目的方可使用。除非本文另有規定,否則未經 NetApp Inc. 事前書面許可,不得 逕行使用、揭露、重製、修改、履行或展示該資料。美國政府授予國防部之許可權利,僅適用於 DFARS 條款 252.227-7015(b) (2014年2月) 所述權利。

商標資訊

NETAPP、NETAPP 標誌及 <http://www.netapp.com/TM> 所列之標章均為 NetApp, Inc. 的商標。文中所涉及的所 有其他公司或產品名稱,均為其各自所有者的商標,不得侵犯。